# システム設定マニュアル 楽天**Edy**決済サービス

(Link Point, Link Point Mobile)

**2020/6/30** 更新

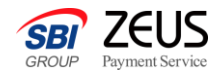

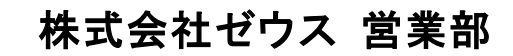

Copyright (C) ZEUS CO.,LTD.All Rights Reserved.

楽天**Edy**決済サービスについて

楽天**Edy**決済サービスは、電子マネー「楽天**Edy**」のネット決済ソリューション**2**つ(**Cyber Edy**・**Mobile Edy**)をまとめ てご導入いただけるサービスです。 年齢制限のない支払方法で、チャージ・お支払いも**24**時間いつでもでき、加盟店様も支払結果をリアルタイムに確 認いただけるため、より早い商品・サービスの提供が可能です。

**Mobile Edy**は、非接触**IC**チップ(**FeliCa**)を搭載した**Android**スマートフォン、**Android**フィーチャーフォン(ガラホ)の 「おサイフケータイ」をご利用いただきます。フィーチャーフォン(ガラケー)は対応しておりません。

## ご利用可能サービス一覧

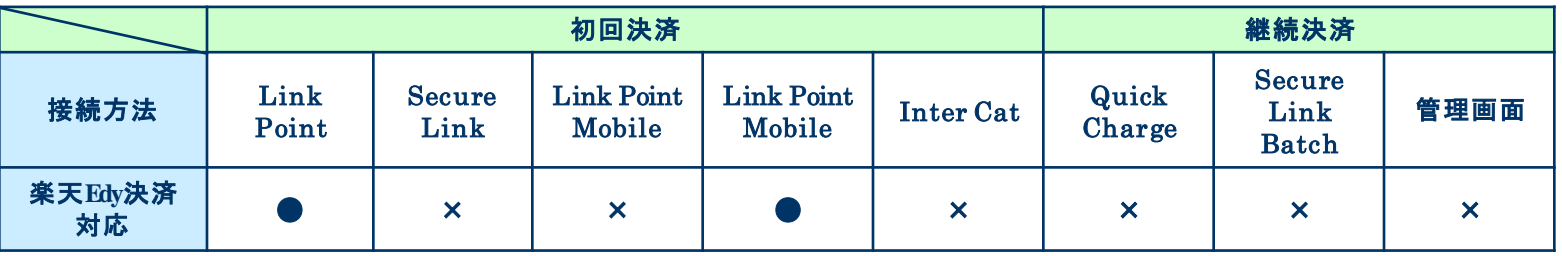

## 楽天**Edy**決済サービス 申込フロー (**Link Point**)

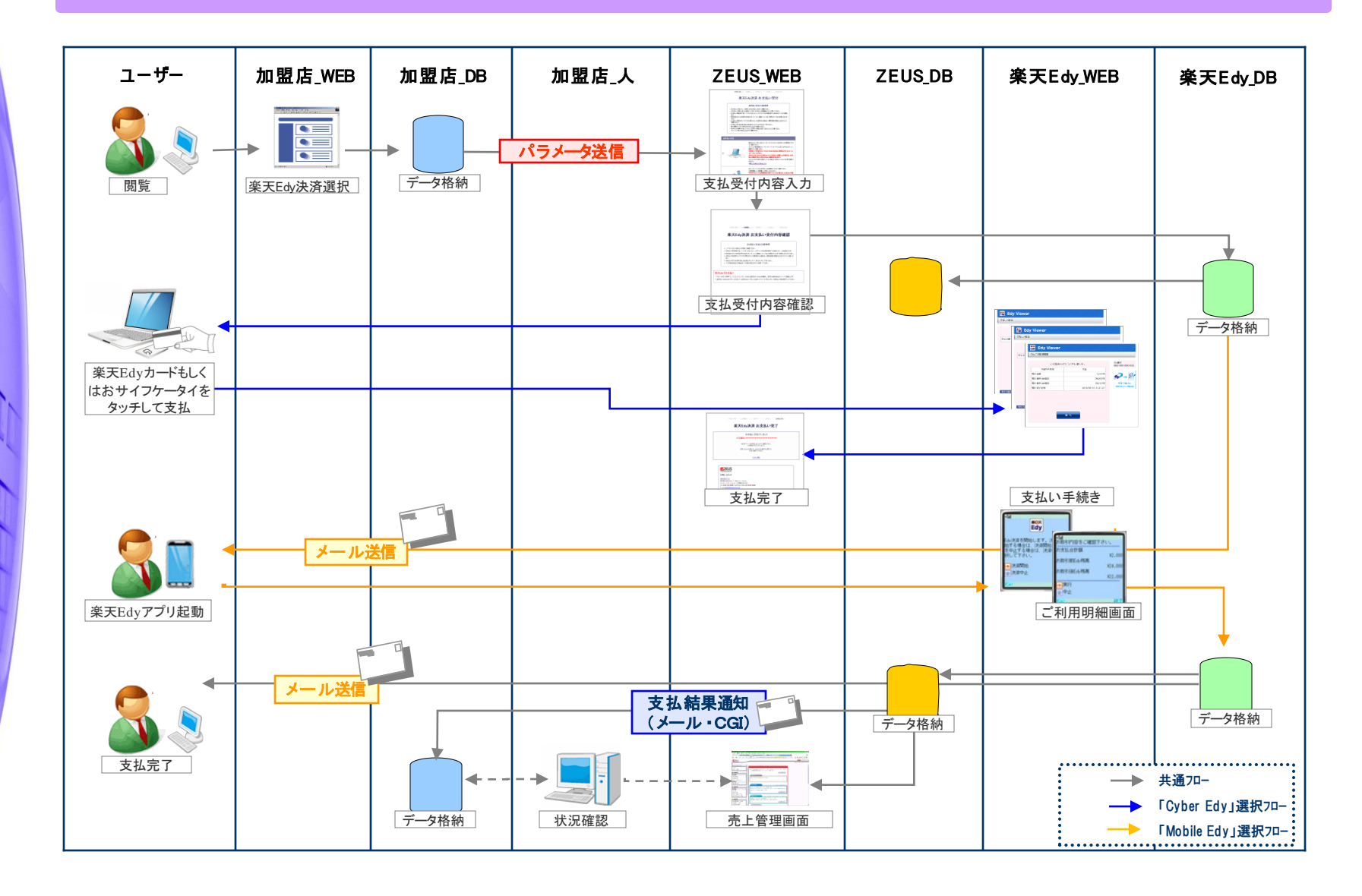

## 楽天**Edy**決済サービス 申込フロー (**Link Point Mobile**)

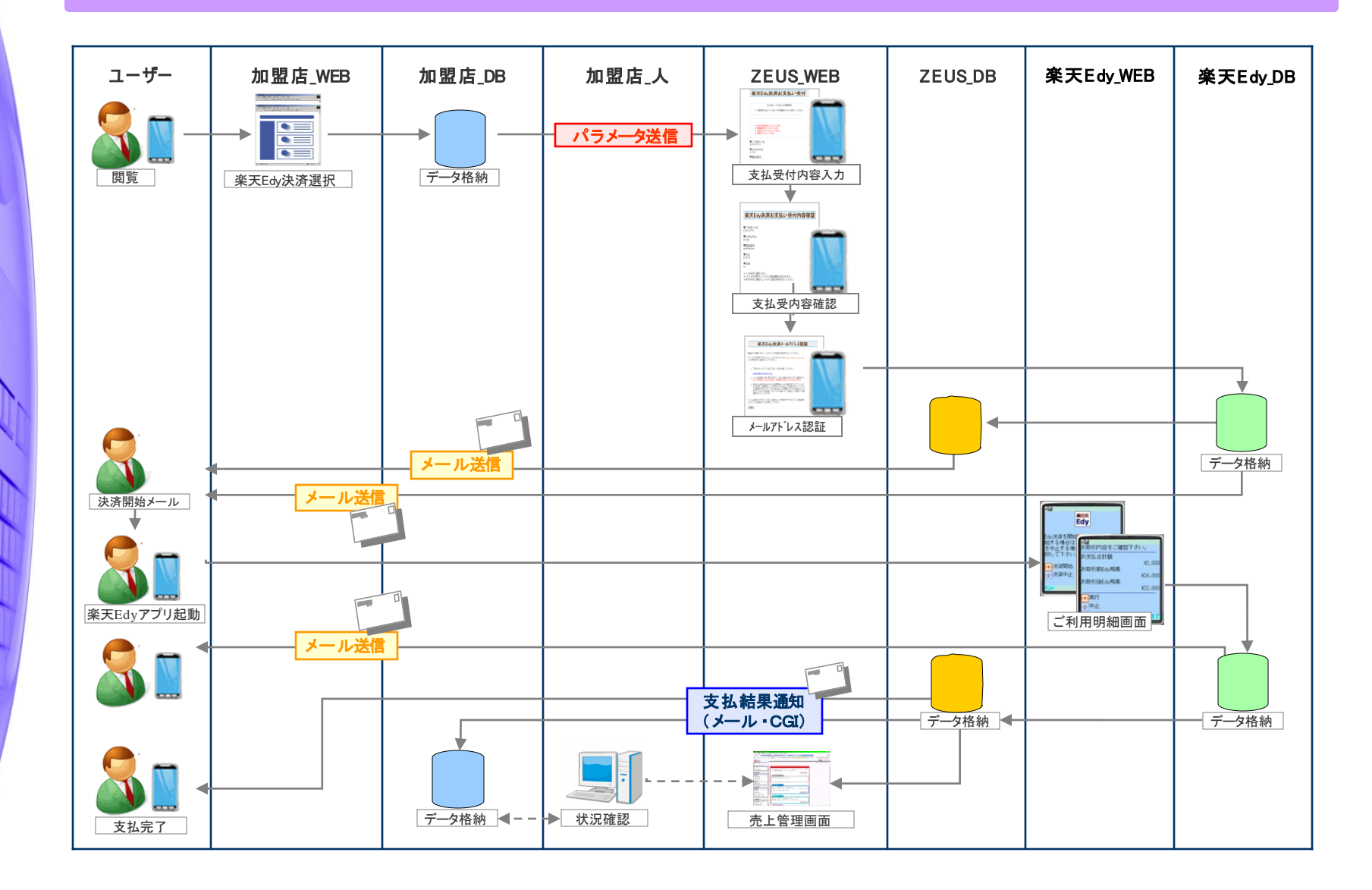

送信パラメータ一覧(**1**)

## ・当社決済ページへの遷移時、加盟店様より当社へ送信していただく情報送信パラメータは以下になります。

■接続先URL(**POST**) https://linkpt.cardservice.co.jp/cgi-bin/edy.cgi **※** ● **<sup>→</sup>**必須、 - **<sup>→</sup>**任意

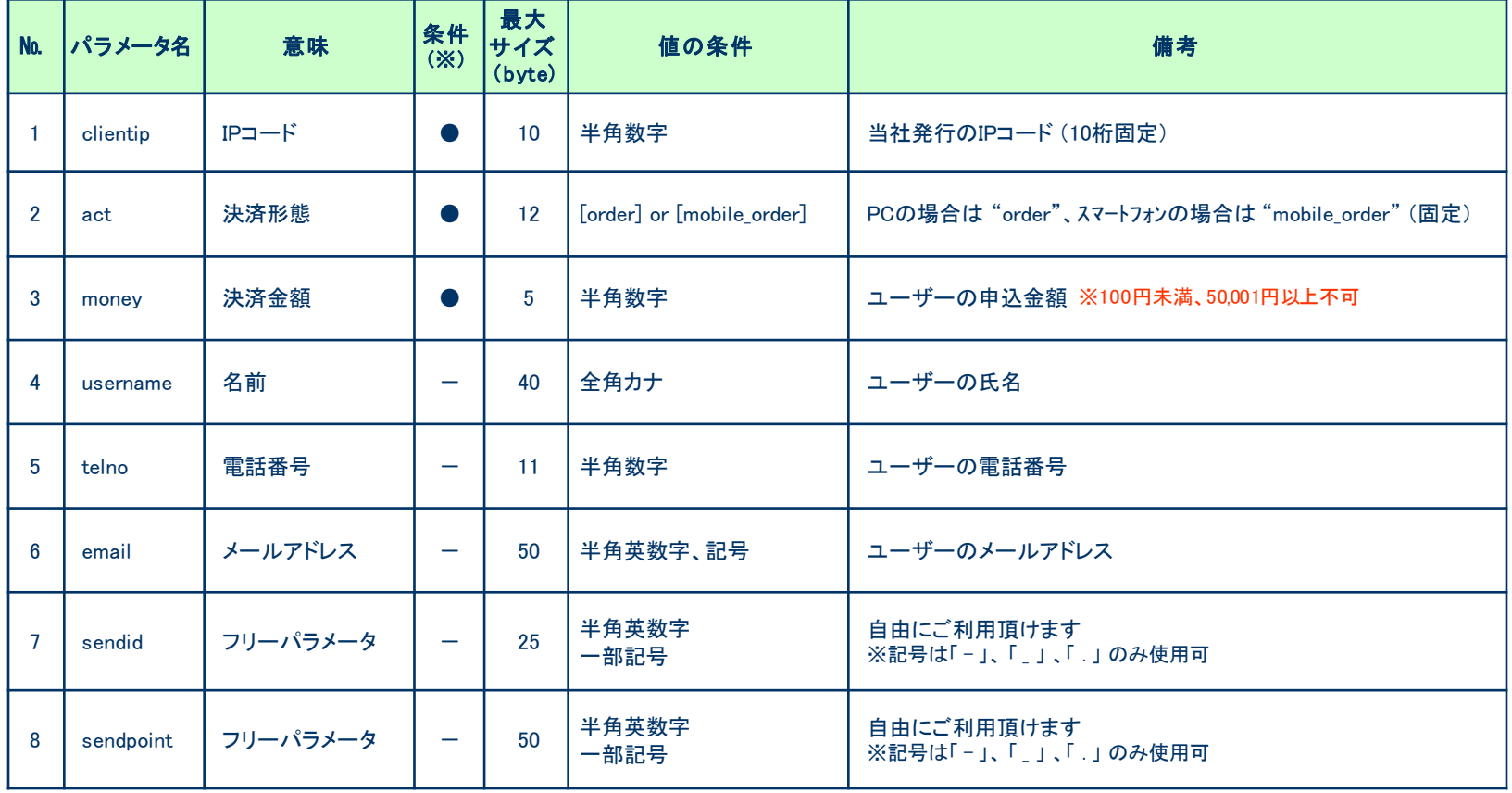

送信パラメータ一覧(**2**)

**※** ● **→** 必須、 - **→** 任意

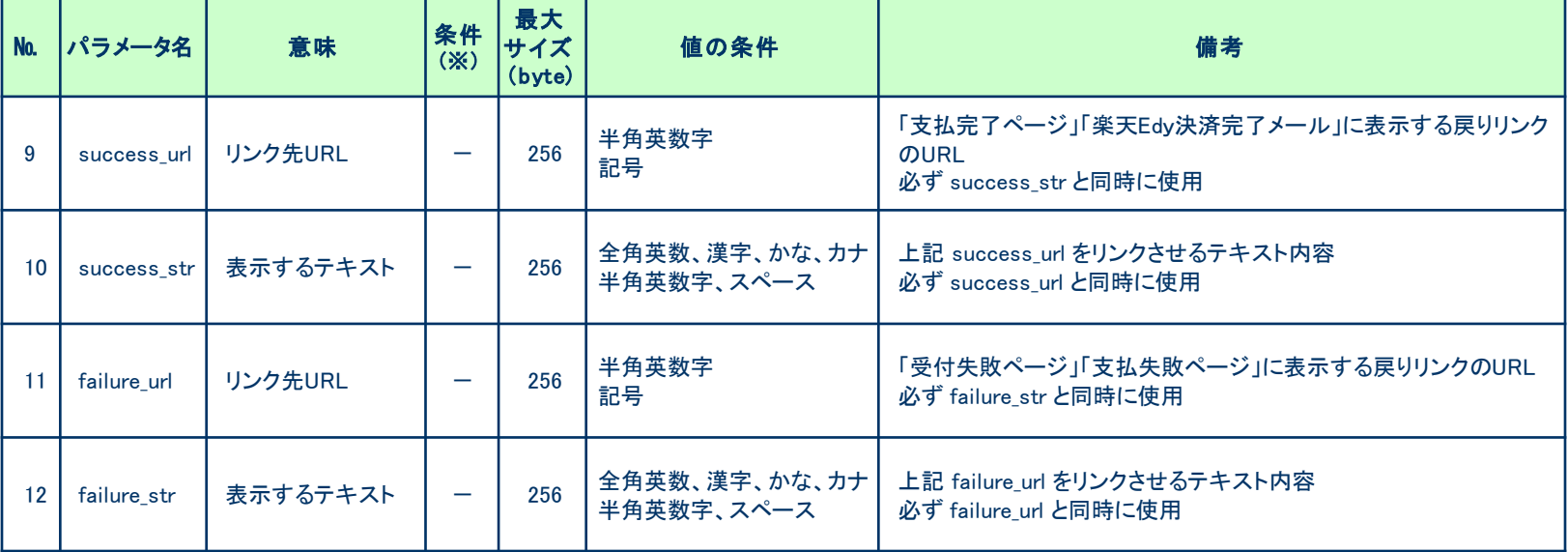

## 【 データ送信例 】

<FORM METHOD="POST" ACTION="https://linkpt.cardservice.co.jp/cgi-bin/edy.cgi" TARGET="\_top"> <INPUT TYPE="hidden" NAME="clientip" VALUE="\*\*\*\*\*\*\*\*\*\*"> <INPUT TYPE="hidden" NAME="act" VALUE="order"> <INPUT TYPE="hidden" NAME="money" VALUE="10000"> <INPUT TYPE="submit" VALUE="楽天Edy決済へ"></FORM>

**CGI**送信パラメータ一覧

## ・決済後、当社より加盟店様指定**CGI**へデータ送信可能な情報は以下になります。

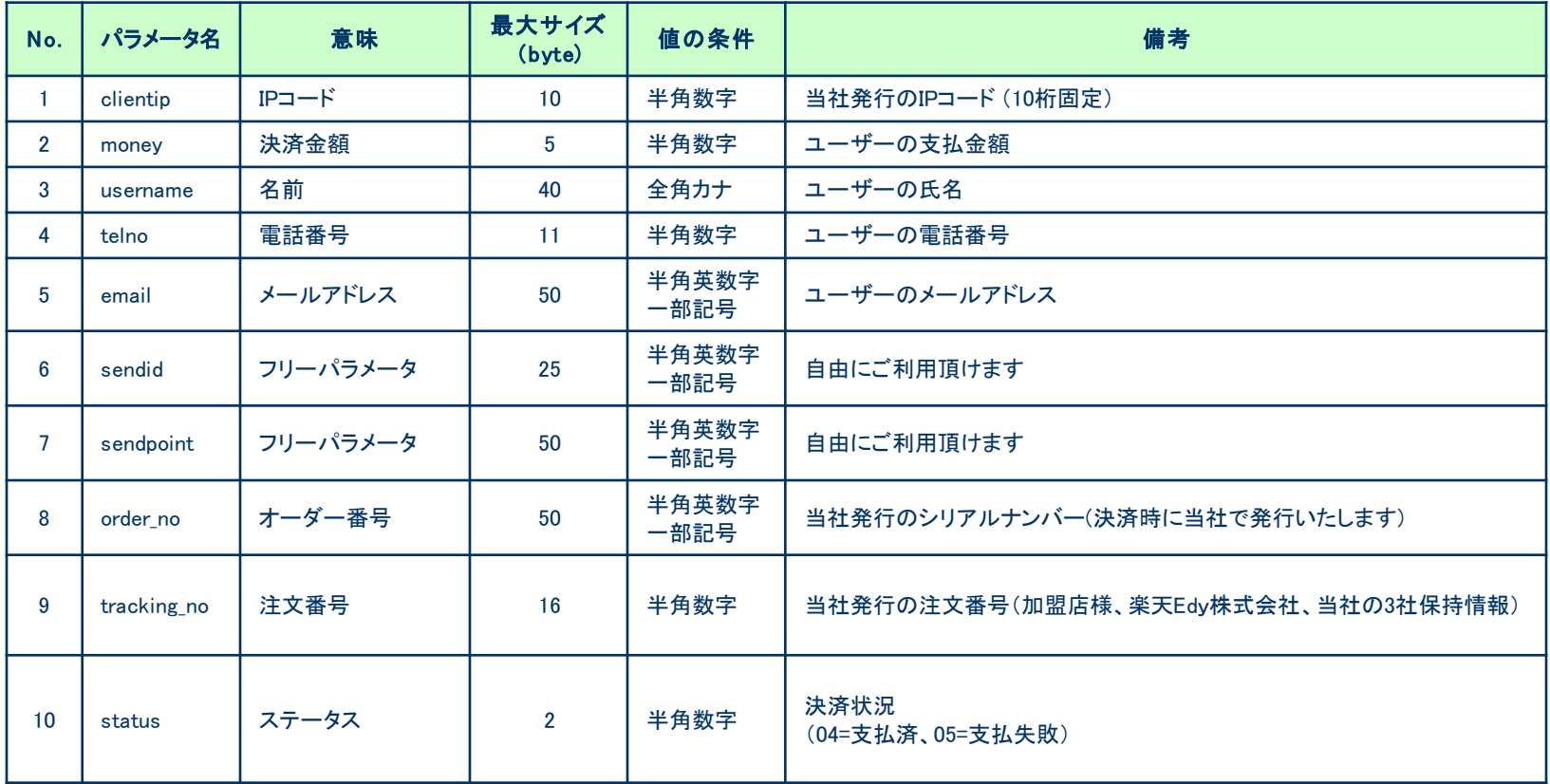

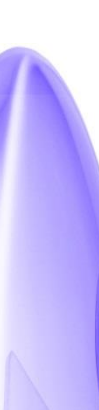

## **CGI**コールの際の注意事項

### ・加盟店様側サーバからのレスポンスについて

ゼウスからCGIコールを行い、加盟店様側サーバより 200OK の応答が得られない場合(404 NotFound、500 Internal Server Error等)には 「CGI送信エラー通知」メールが送信されますのでご確認ください。 また、CGIの受け取りが失敗した場合は、都度売上管理画面より再送信を行うことができます。

#### ・タイムアウトについて

ゼウスからCGIコールを行い、40秒間加盟店様側サーバより応答がない場合には タイムアウト として処理いたします。 この場合も、上記同様に「CGI送信エラー通知」メールが送信されますのでご確認ください。

### ・**CGI**の送信方式

GETで行います。POSTで行う場合は、営業担当までご連絡ください。

### ・**CGI**コールのリトライについて

CGIコールのリトライ設定が可能ですので、ご希望の際には営業担当までご相談ください。 (注1)サーバより404 NotFound、500 Internal Server Error等のエラー応答があった場合には、 CGIコールのリトライは実施されません。 (注2)タイムアウト等の場合、実際には正常処理されている可能性もありますので、CGIコールのリトライによって重複処理等が 発生しないようにご注意ください。

### ・送信元情報について

ゼウスからは下記のIPアドレス、エージェント名で送信されます。 ■IPアドレス:210.164.6.67 または 202.221.139.50 ■エージェント名:Zero CGI-Kikker (ポート80使用時のみ、ポート443などの場合はエージェント名なし) 加盟店様側のセキュリティ強化を図るため、上記の送信元を見てチェックを行ってください。 なお、このアドレス及びCGI名は、非公開として取り扱って下さい。

決済状況ステータス一覧

## ・当社とのシステム接続後、加盟店様へ提供する売上管理画面にて決済状況をリアルタイムでご確認いただけます。 ユーザーが受付を行ってから、支払が完了するまでのステータスと処理内容は以下のとおりです。

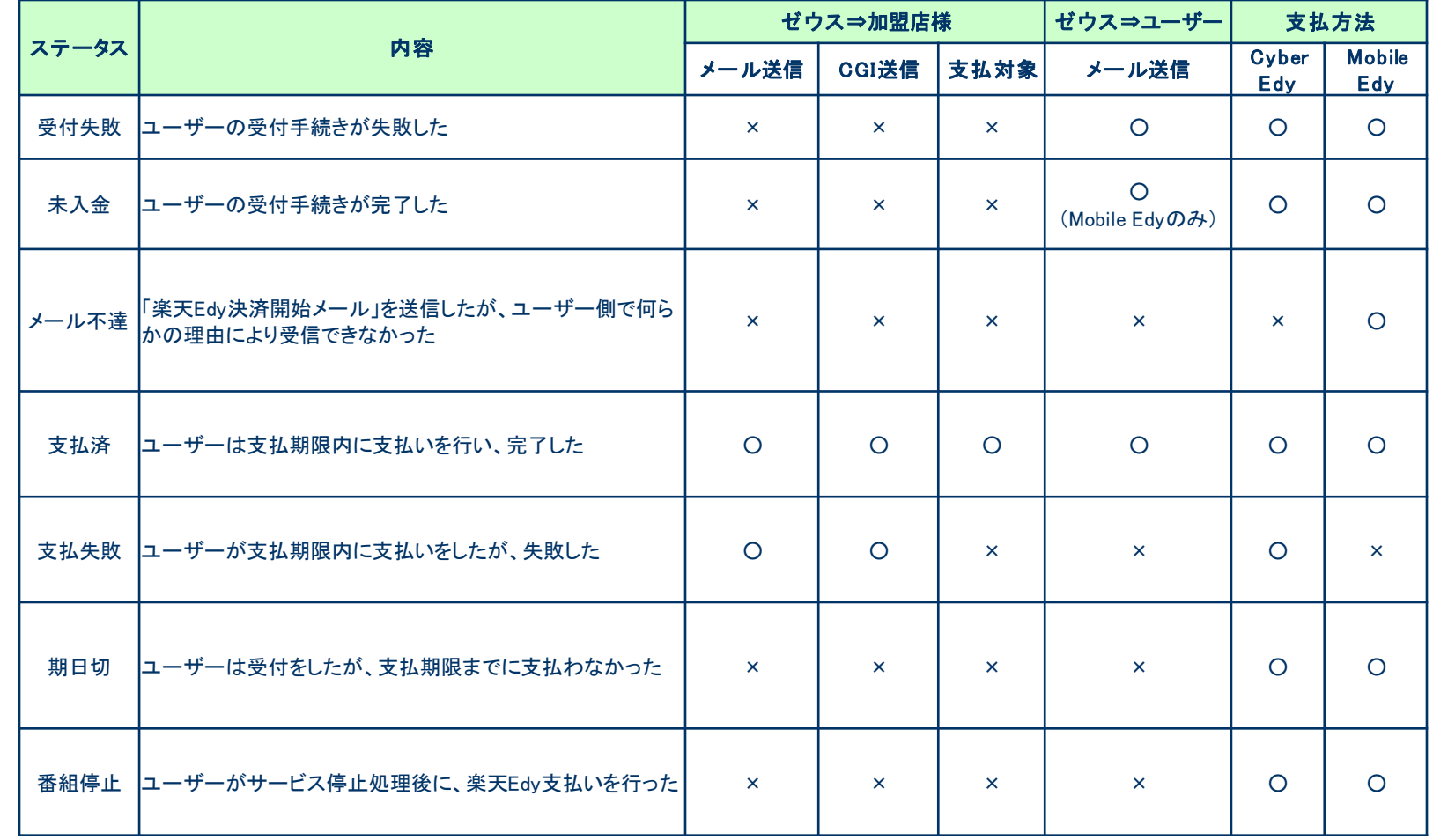

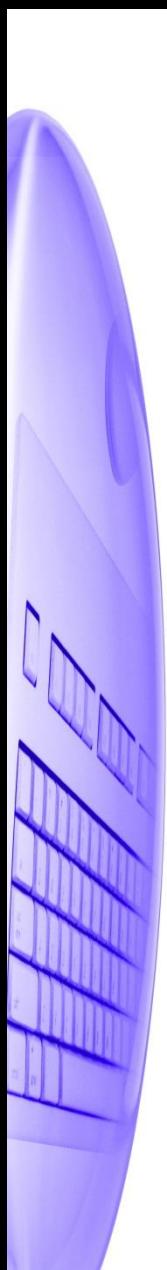

## 支払期日と戻り**URL**について

## 支払期日について

楽天Edy決済開始メールに記載されている支払先URLへアクセス可能な有効期限は発行日から1日(24時間) です。(Mobile Edyのみ)

## 戻り**URL**について

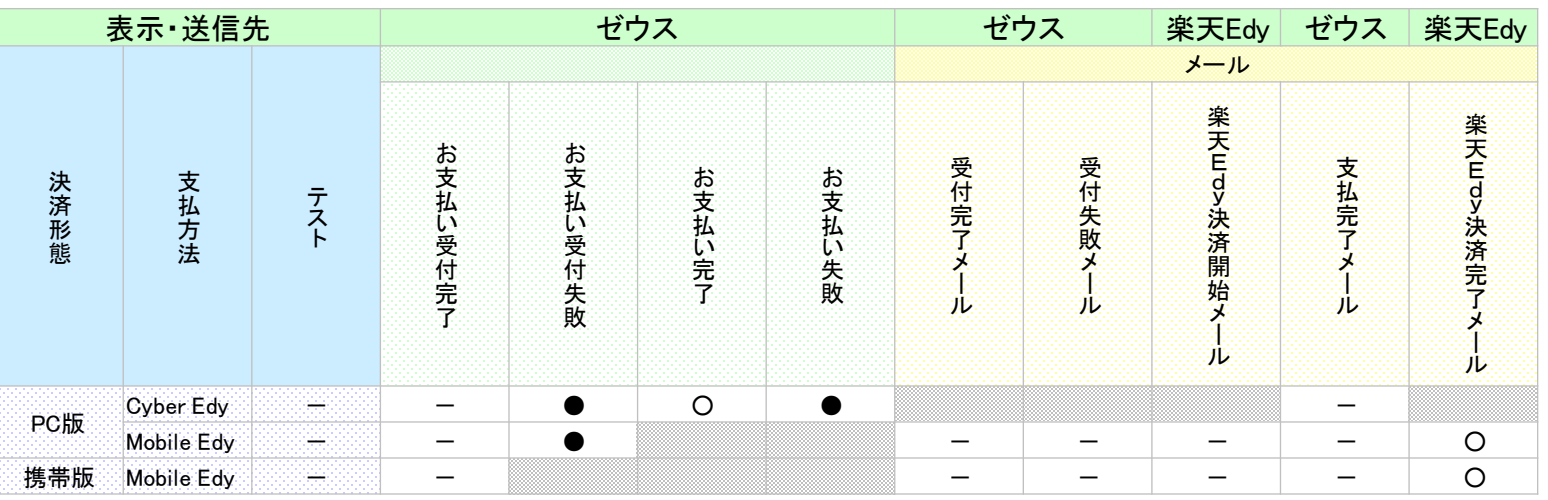

○ → success\_url(とsuccess\_str)を使用した場合

● → failure url(とfailure str)を使用した場合

- → パラメータを送信されても表示されません

※Mobile Edyの場合のみ楽天Edy側(楽天Edy株式会社)よりメールが送信されます。 テストの場合は、楽天Edyから送信されるメール「楽天Edy決済開始メール」「楽天Edy決済完了メール」は送信されませんので、「楽天Edy決済完 了メール」に記載される「success\_url」の確認は行えません。

## 運用テスト実施手順

#### ◆運用テスト

・システム設定完了後、システム接続の完了を確認するため、運用テストを実施してください。

- ・運用テストは土・日・祝祭日を除く9:00~17:30の間に実施してください。 上記の時間外にテストを実施した場合、当社側のシステム設定が完了していないことがあったり、 予期しないトラブルが発生した場合に対応ができませんので、必ず時間内の実施をお願いいたします。
- ・各処理が正常に行われない場合は、加盟店様側でのご確認と対応をお願いいたします。 また、ご依頼いただきました設定に不備が見受けられる場合は、お手数でございますが当社までご連絡ください。

#### ◆「売上管理画面」について

・売上管理画面では、決済状況をご確認いただいたり、各種設定の登録・変更をしていただくことが可能です。 売上管理画面をご利用いただくための、IDとパスワードは営業担当者よりご案内させていただきます。

### 運用テスト手順

#### 1) 加盟店様のページから「楽天**Edy**決済」を選択、当社ご利用楽天**Edy**の選択ページから、お支払いページへ 移動できるかを確認し、当社から発行されたテスト**ID**を用いて決済をします。

◆確認項目1 | あらかじめ設定しているパラメータの内容が楽天Edy決済お支払いページに正しく引き継がれているか

#### 【ご注意ください】

テストを行う場合は、名前(お客様名)欄に、「お客様名」+「**\_**(アンダーバー)」+「テスト**ID**」を入力 例) ゼウステスト 12345678 (※テストIDが正しく入力されていない場合、テスト決済と認識されません。正確な入力をお願いいたします。) ※テストIDは当社売上管理画面「テストカ ード番号管理」よりご確認い ただけます。

- 2) 楽天Edy決済お支払いページに移動しましたら、必要な情報を入力します。
- 3) 「お支払い内容確認」ボタンを押すと確認画面が表示されますので、内容をご確認の上「次へ」ボタンを押してください。

#### 4) お支払い受付完了ページが表示されますので、「成功テスト」ボタンまたは「失敗テスト」を押しテストを実行してください。 テスト完了画面が表示されれば完了です。

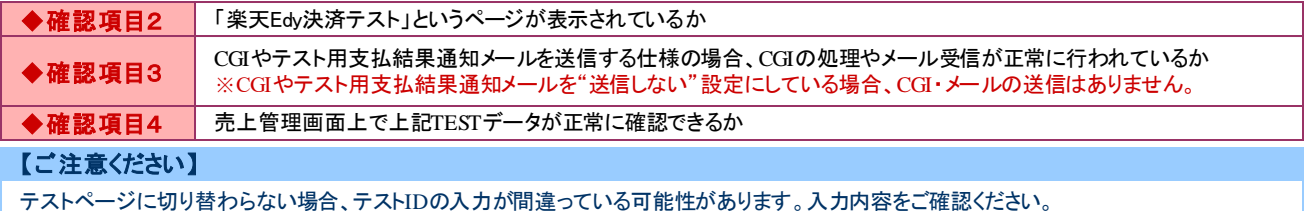